## 負荷の高い SQL の発見方法

## トップアクティビティ画面

## 【 Oracle12C 】の場合

OEM画面を使った高負荷なSQL文の特定は、以下の手順で行う

- 1.OEM画面の表示 https://OEM サーバーの IP アドレス:1158/em
- 2.対象データベースの選択

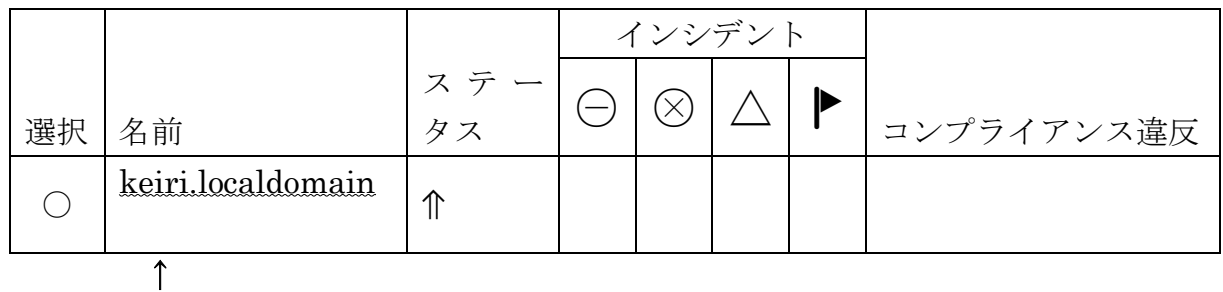

対象データベースの名前をクリック

- 3.「トップアクティビティ」表示への操作 [パフォーマンス▼]タブの▼をクリック → 「トップアクティビティ」
	- 4.負荷の高い時間帯の選択

表示されたグラフを使って、負荷の高い時間帯への影付きボックスの位置移動

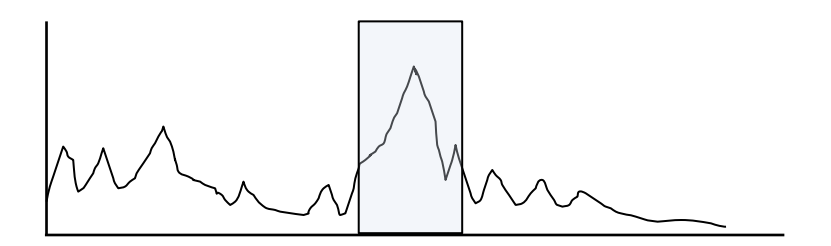

5.「アクティビティ(実行中)」の高い SQL 文の選択

グラフが表示された画面を下にスクロール

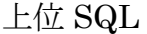

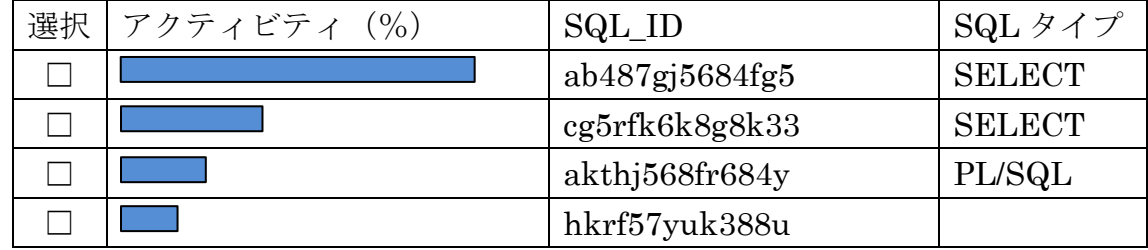

↑

アクティビティが高い SQL\_ID をクリックする

6.実行計画の内容確認

上記5. の操作で選択した SQL 文の実行計画が表示されるので、実行計画の中でコス トの高いステップのその原因を推測し、コストを下げるように対応する

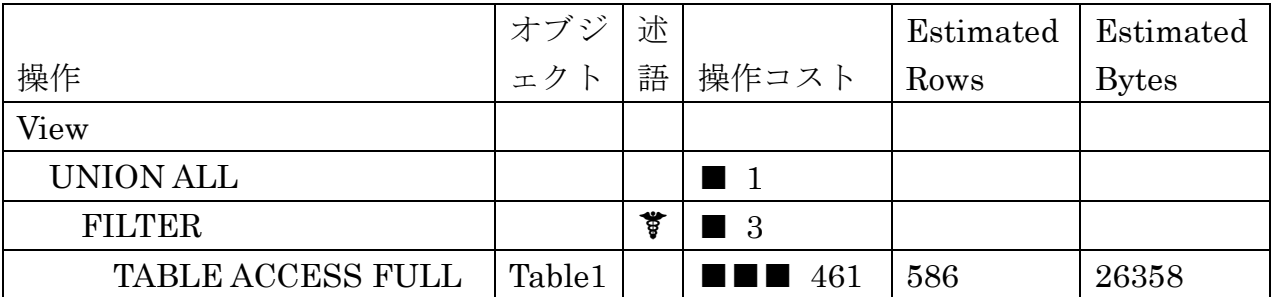